### Fórmulas e funções em

## Stations &

# Excel.

M. A. FACAS VICENTE Universidade de Coimbra 2019 módulo 4

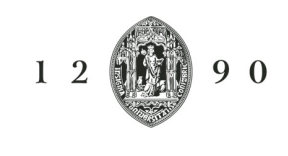

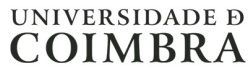

#### Barra de deslocamento

• A barra de deslocamento permite controlar o valor de uma célula.

• Começar por introduzir a *control toolbox*:

Seleccionar o botão do *Office* (canto superior esquerdo)

- Seleccionar *Excel Options*
- -No campo *Popular* activar "*Show Developer tab in the Ribbon*"

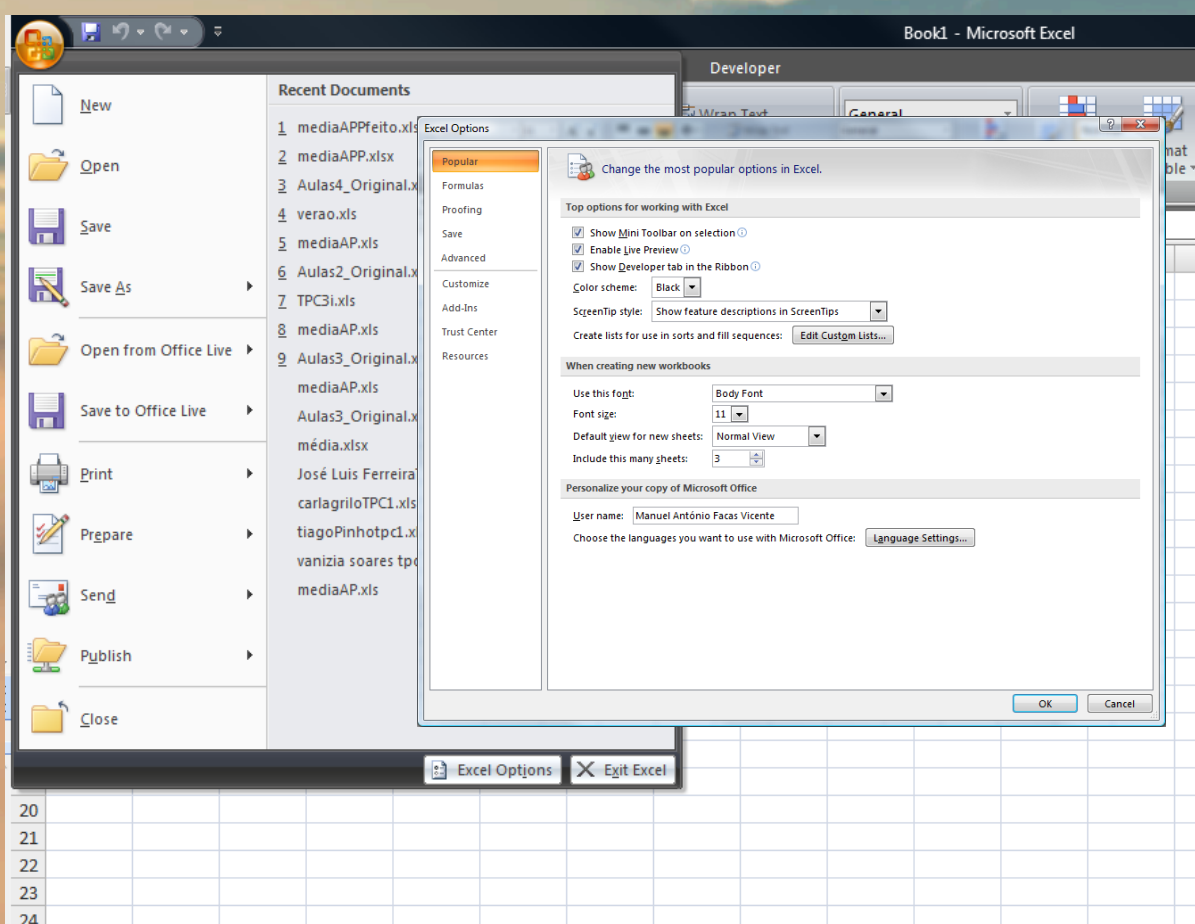

#### Barra de deslocamento

• Na *Tab Developer* ir à caixa *Controls* e nesta seleccionar *Insert*. Escolher em *Form Controls* o tipo *Scroll Bar*. Com o rato, posicionar e dimensionar a barra no local desejada da folha de cálculo.

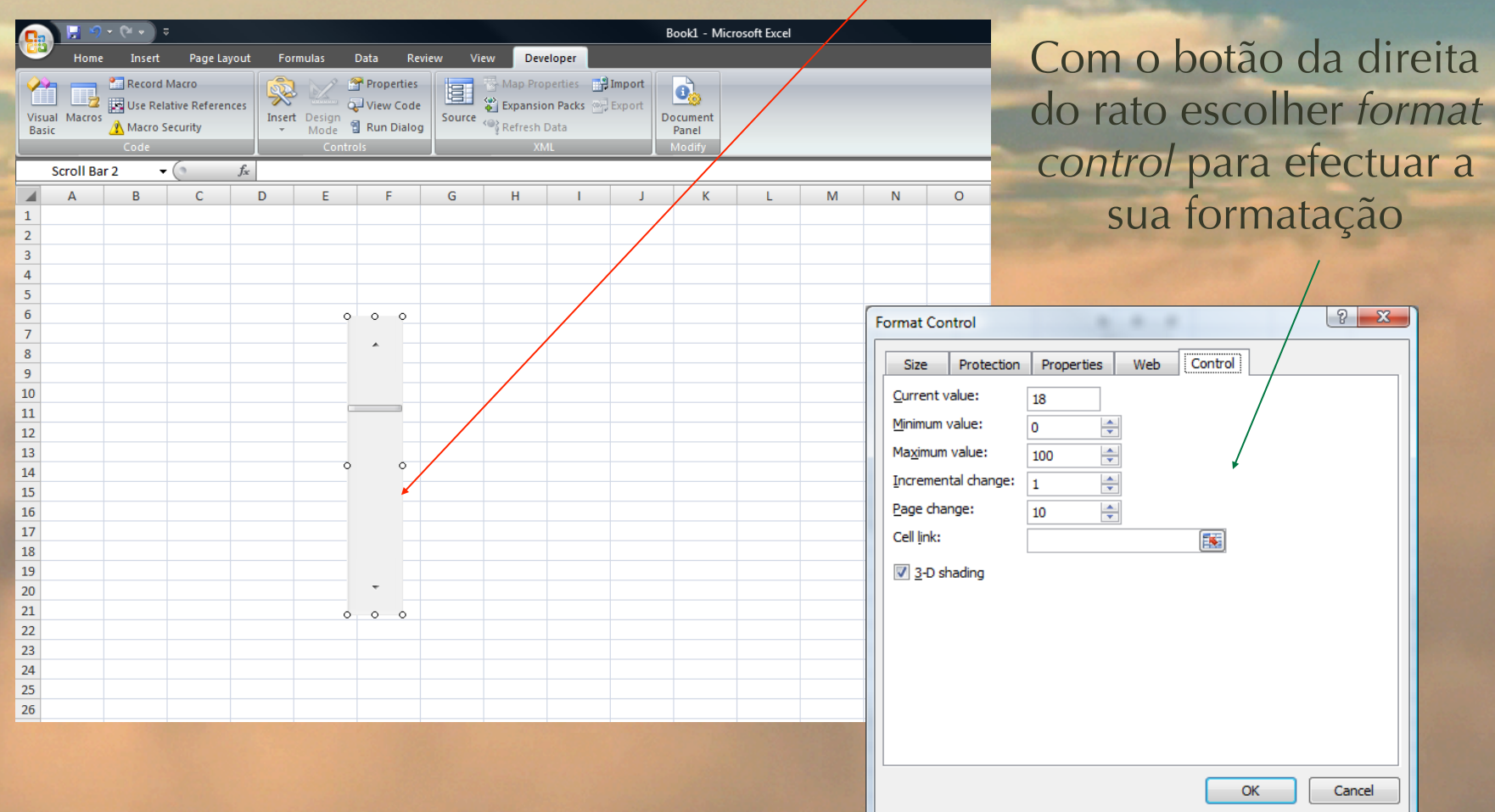

• Seleccione a folha presenças.xlsx e actualize-se com os estudantes presentes nesta sessão da formação.

- **Pretende obter-se informação sobre a percentagem** de presenças às sessões de cada um dos alunos.
- Formatar a vermelho as percentagens inferiores a 2/3, a amarelo as que estão acima de 2/3 mas abaixo de 85% e de verde as que estão acima de 85% (utilize o menu *Home*, *Conditional Formatting* e depois utilizar a opção *More Rules*).

· Seleccione a folha média.xlsx.

• Considere ponderações nos testes 1 a 5 e utilize uma barra de deslocamento para controlar os valores das células que contêm as ponderações.

■ Seleccione a folha médiaAPP.xlsx

! Pretende calcular-se a média de cada estudante à medida que vai obtendo aprovação nas diversas disciplinas da licenciatura.

Tendo sido aprovado a um conjunto de disciplinas, a média do estudante é a média das classificações obtidas nessas disciplinas ponderadas pelas unidades **ECTS**.

Seleccione a folha verão.xlsx.

Para cada um dos dias do período em análise obtenha a amplitude térmica diária.

Para cada uma das temperaturas média, máxima e mínima, pretende-se calcular o maior e menor valor, bem como a maior amplitude térmica.

! Apresente também os dias em que ocorreram os valores extremos anteriores (usar a função VLOOKUP).

#### Função VLOOKUP

• VLOOKUP(valor\_proc;matriz;índice\_coluna;procurar)

• procura o valor valor\_proc na primeira coluna da esquerda da tabela matriz e devolve o valor na mesma linha da coluna índice\_coluna da tabela matriz.

•procurar – valor lógico que pode ser TRUE ou FALSE.

•Sendo TRUE os valores da primeira coluna da tabela matriz têm de ser colocados por ordem crescente. Caso não localize valor\_proc devolve o maior valor que seja <= valor\_proc.

•Sendo FALSE a primeira coluna da tabela matriz não precisa de estar ordenada. Neste caso apenas é localizado a correspondência exacta.

#### Impressão

• Seleccionar a área que se pretende imprimir.

#### · Definir essa área como área de impressão:

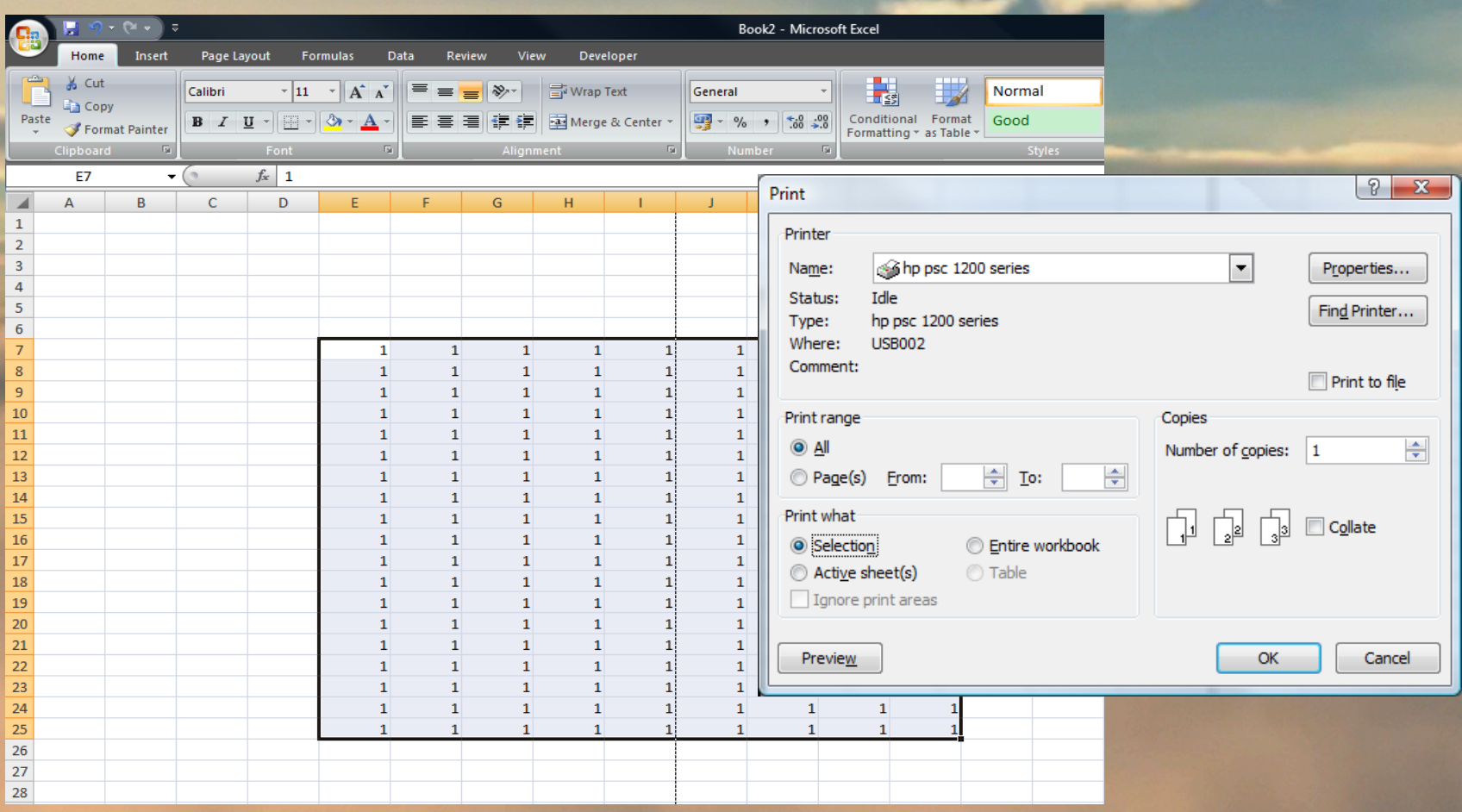

#### Impressão

- Usar *Print Preview* para aceder a mais formatações:
- 1. Orientação e tamanho da página
- 2. Margens
- 3. Cabeçalhos e rodapés
- 4. Folha

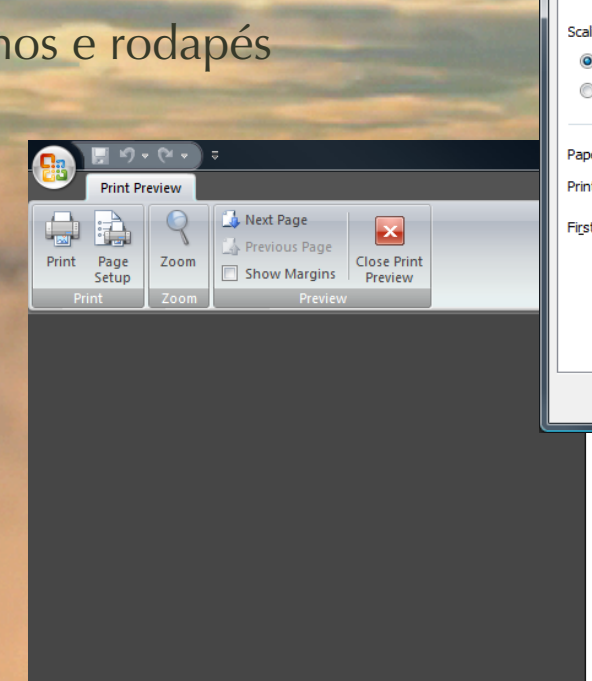

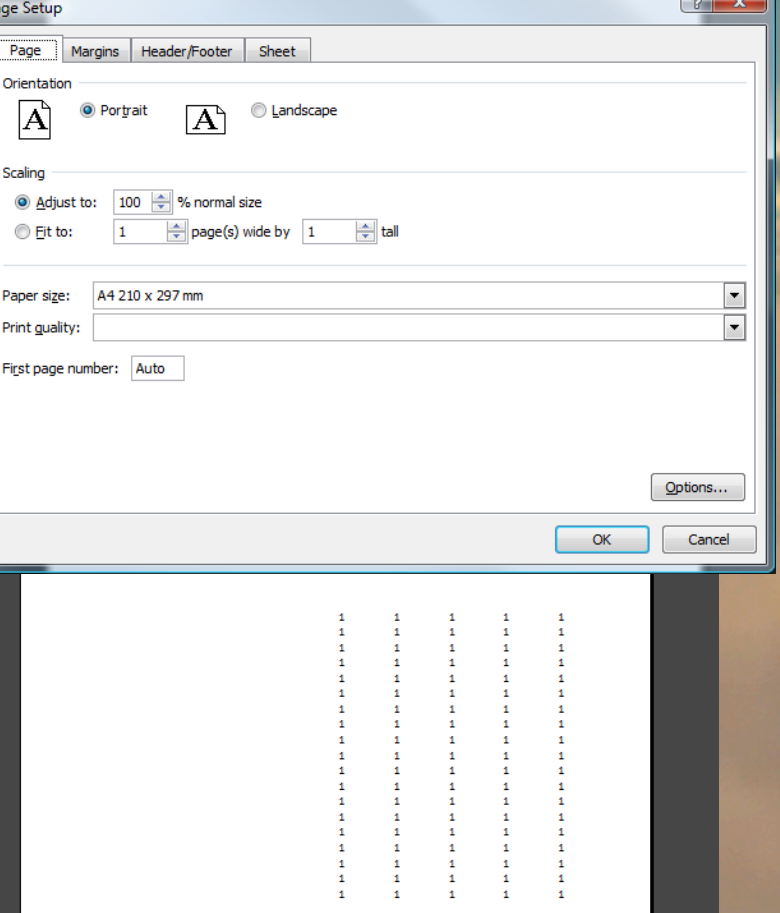

#### Impressão

- Alternativamente pode aceder directamente ao menu Page Layout -> Page Setup e a partir daí realizar todas as configurações necessárias.
- A configuração da página no Excel é feita individualmente para cada folha de trabalho. Caso pretenda aplicar as mesmas configurações a várias páginas deve seleccioná-las antes de efectuar a configuração.

• Preparar a impressão (e imprimir para pdf) da informação obtida na folha verão.xlsx de acordo com o seguinte formato:

> **IGUC** Boletim Metereológico Verão de 2001

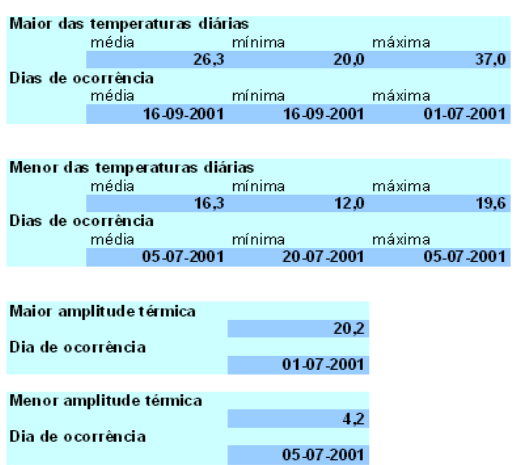

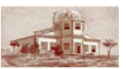

Instituto Geofísico da Universidade de Coimbra